## **Contactos, tareas y notas ¿Qué es la carpeta Contactos?**

La carpeta **Contactos** permite almacenar todo tipo de información relativa a las personas con las que mantiene contacto (nombre, dirección, números de teléfono...).

## **Acceder a la carpeta Contactos**

El Haga clic en el icono Personas  $\begin{bmatrix} 8^8 \\ 4^9 \end{bmatrix}$  de la barra de navegación o utilice el método abreviado de teclado **Ctril** 3 (teclado alfanumérico).

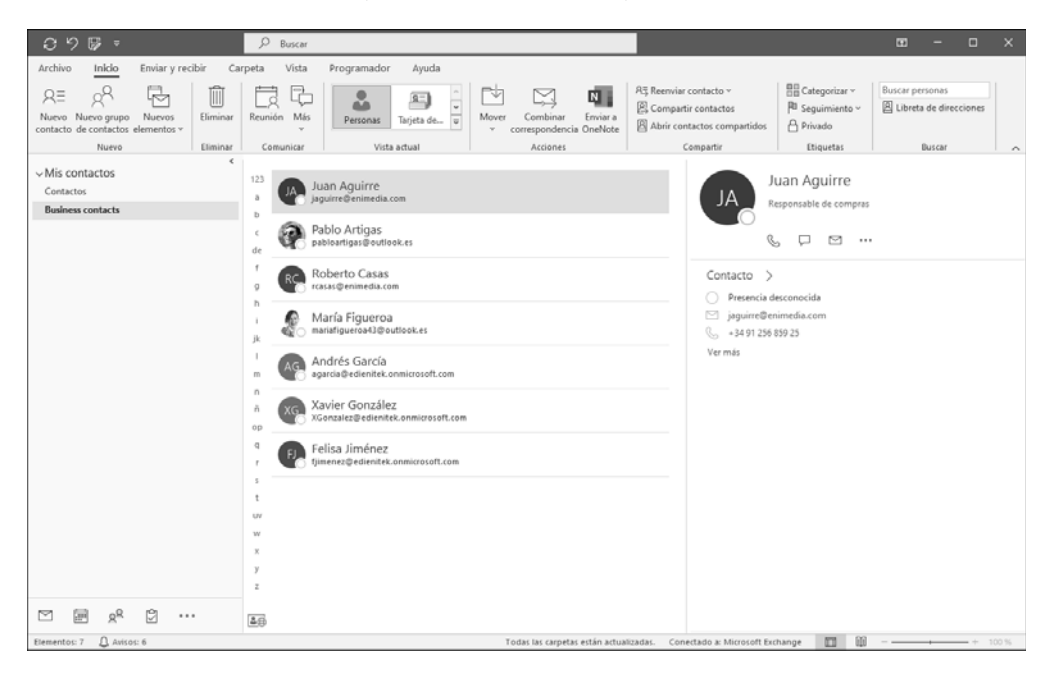

*Por defecto, los contactos se presentan en vista Personas. El panel central muestra la lista de contactos, mientras que el panel de la derecha (panel de lectura) muestra la información sobre el contacto seleccionado.*

 $\Xi$  Para acceder a los diferentes contactos, en el panel central, utilice la barra de desplazamiento vertical o haga clic en una de las pestañas de letras situadas a la izquierda de los contactos con el fin de acceder al primer contacto cuyo nombre comience por la letra seleccionada.

i Para modificar el modo de vista de los contactos, haga clic en la pestaña **Vista** y, a continuación, en el botón **Cambiar vista** del grupo **Vista actual**. Luego, haga clic en la opción correspondiente a la vista que desea activar: **Personas**, **Tarjeta de presentación**, **Tarjeta**, **Teléfono** o **Lista**.

*Las vistas también están disponibles en el grupo Vista actual de la pestaña Inicio.*

## **Las vistas de la carpeta Contactos**

*Las vistas permiten presentar de diversos modos el contenido de la carpeta Contactos.*

- $\Xi$  Haga clic en el icono Personas  $\left[\mathcal{B}^{R}\right]$  de la barra de navegación.
- i En la pestaña **Vista**, haga clic en el botón **Cambiar vista** del grupo **Vista actual** y, a continuación, en una de las opciones disponibles:

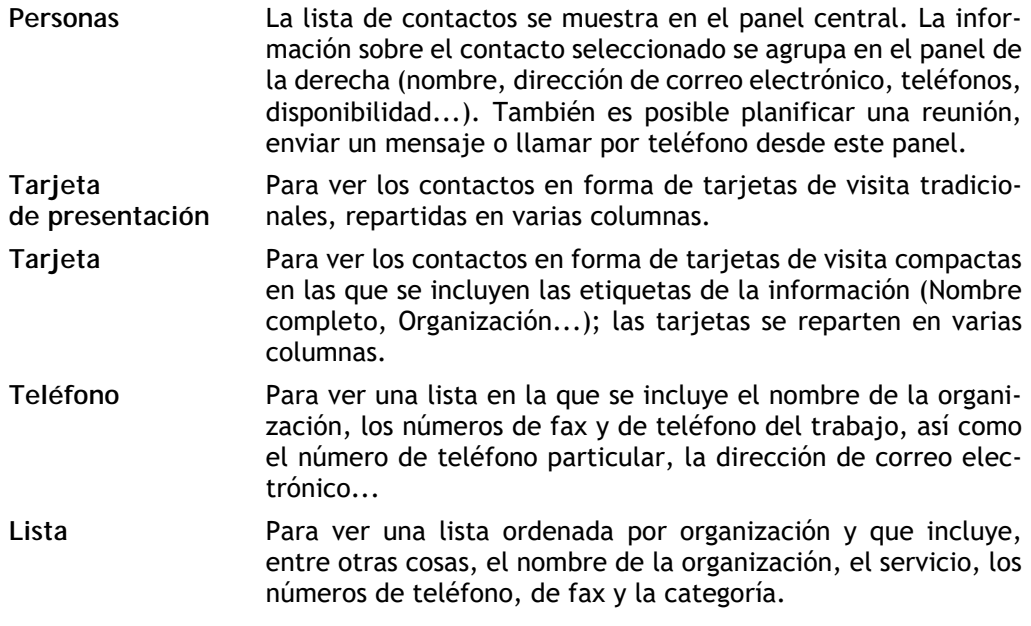

*También encontrará la lista de vistas en el grupo Vista actual de la pestaña Inicio.*

- i Si ha elegido la vista **Teléfono** o **Lista**, puede organizar los elementos de la lista haciendo clic en uno de los siguientes botones del grupo **Organización** (pestaña **Vista**):
	- **Categorías** Para ver los contactos agrupados por categoría.
	- **Compañía** Para ver la lista de contactos ordenada por organización y que incluya, entre otras cosas, el nombre de la organización, el servicio, los números de teléfono, de fax y la categoría.
	- **Ubicación** Para ver la lista de contactos ordenada por país y que incluya el nombre de la organización, país o región, la categoría, los números de teléfono, de fax y de móvil.

Si ha elegido una organización por **Compañía** o **Ubicación**, puede elegir agrupar los

elementos de la lista por grupo: haga clic en el botón  $\left| \frac{1}{n} \right|$  del grupo **Organización** y, a continuación, en la opción **Mostrar en grupos** para activarla; un nuevo clic en esta opción permite desactivarla y cancelar la agrupación de los elementos de la lista.

 $\%$  Si ha elegido la vista Tarjetas, es posible que deba aumentar la longitud de las columnas para que aparezca toda la información de los contactos. Para ello, señale el guion vertical que separa dos columnas y, a continuación, cuando el puntero del ratón se

transforme en  $\star \parallel \star$ , haga clic y arrastre el ratón hacia la derecha hasta que alcance la anchura de las columnas que desee: la nueva longitud se aplica a todas las columnas.

La vista activa se guarda al cerrar Outlook y se mostrará la próxima vez que abra la aplicación.

## **Crear un contacto**

*Una tarjeta de visita electrónica se asocia automáticamente a cada contacto que cree.*

- Haga clic en el icono Personas <sup>28</sup> de la barra de navegación.
- i En la pestaña **Inicio**, haga clic en el botón **Nuevo contacto** del grupo **Nuevo** o utilice el método abreviado de teclado Ctrl N.

*También puede utilizarse el método abreviado de teclado* Cm*C para crear un contacto desde cualquier carpeta.*

*Se abre la ventana de creación de un contacto, que muestra la página General.*

#### Outlook 2021 **Contactos, tareas y notas**

- i Introduzca los datos de su contacto en la página **General**; si no aparece esta página, haga clic en el botón **General** del grupo **Mostrar** de la pestaña **Contacto**:
	- Introduzca su **Nombre completo** en la zona correspondiente o haga clic en el botón **Nombre completo**, especifique los diferentes elementos del nombre y haga clic en el botón **Aceptar**.

*Si solo introduce una palabra en la zona Nombre completo, cuando pase al siguiente campo Outlook abrirá automáticamente el cuadro de diálogo Comprobar el nombre completo para que pueda, si lo desea, completar los datos del contacto.*

- Especifique el nombre de su organización y el puesto del contacto en las zonas **Organización** y **Puesto**.
- Seleccione el tipo de ordenación que desea aplicar usando la zona **Archivar como**; por defecto, los contactos se ordenan por apellidos, seguidos del nombre de pila.
- Especifique la dirección o las direcciones de correo electrónico del contacto (tres direcciones como máximo): introduzca la primera dirección de correo electrónico en la zona situada a la derecha del botón **Correo electrónico** o haga clic en este botón para seleccionarla en una libreta de direcciones. Para introducir la segunda o la

tercera dirección de correo electrónico, haga clic en el botón  $\Box$  situado a la derecha del botón **Correo electrónico** y escoja la opción **Correo electrónico 2** o **Correo electrónico 3** dependiendo del caso; a continuación, escriba la dirección en la zona correspondiente.

- Para cada dirección de correo electrónico, modifique si es preciso, usando la lista **Mostrar como**, la forma como va a mostrarse la dirección de correo electrónico en las zonas de los destinatarios **Para, CC** y **CCO** (en vez de la dirección electrónica propiamente dicha).
- Introduzca si es oportuno una dirección de Internet (dirección URL) en la zona **Página web**. A continuación, para mostrar la página, haga clic en el botón **Más** del grupo **Comunicar** y luego en la opción **Página web** (pestaña **Contacto**).
- Introduzca, si es preciso, una dirección de mensajería instantánea (Microsoft Windows Live Messenger, Microsoft MSN Messenger...) en la zona **Dirección de IM**.
- Escriba los diferentes números de teléfono en las zonas **Números de teléfono**. Para

modificar la etiqueta de un número de teléfono, haga clic en el botón  $\Box$  que corresponda y seleccione la etiqueta que prefiera.

## **Contactos**

- Para cada dirección que desee escribir, haga clic en el botón  $\boxed{\cdot}$  de la zona **Direcciones** con el fin de seleccionar el tipo (**Trabajo**, **Particular**, **Otra**). Introduzca la dirección en la zona **Dirección** o haga clic, según el caso, en el botón **Trabajo**, **Particular** u **Otra**, especifique los diferentes elementos de la dirección y haga clic en el botón **Aceptar**. Un clic en el botón **Mostrar en mapa** permite localizar la dirección con la ayuda del sitio Bing.
- Si es preciso, agregue una imagen al contacto: haga clic en el botón **Imagen** del grupo **Opciones** y, a continuación, en la opción **Agregar imagen**, o haga clic en el espacio reservado para la imagen (a la derecha de las zonas **Nombre completo**, **Organización**, **Puesto** y **Archivar como**). Seleccione la carpeta que contiene la imagen que desea insertar, seleccione el archivo de imagen y haga clic en el botón **Aceptar**; la imagen seleccionada aparecerá en la tarjeta de visita electrónica asociada a ese contacto.
- Para modificar o eliminar la imagen, haga clic en el botón **Imagen** del grupo **Opciones** y, dependiendo el caso, haga clic en la opción **Cambiar imagen** o **Quitar imagen**.

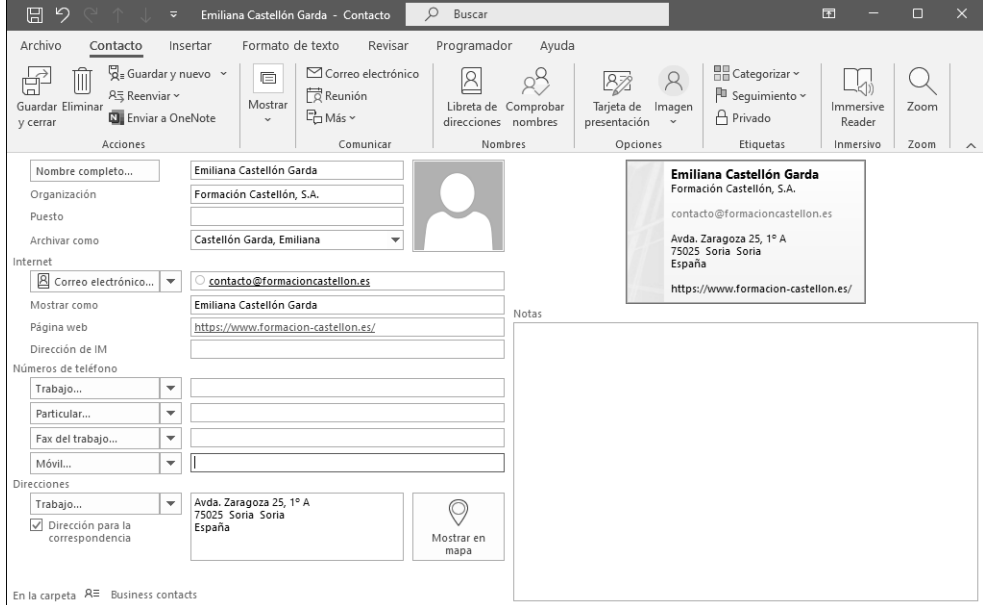

- Introduzca si lo desea un comentario acerca del contacto en la zona **Notas**.

*La información especificada en el formulario de contacto se va mostrando, a medida que se introduce, en la vista previa de la tarjeta de visita electrónica que aparece encima de la zona Notas.*

- i Haga clic en el botón **Detalles** del grupo **Mostrar** (pestaña **Contacto**) para agregar información secundaria relativa al contacto:
	- Especifique los detalles profesionales: **Departamento**, **Oficina**, **Profesión**, **Jefe**, **Nombre del asistente**.
	- Especifique los detalles personales: **Cumpleaños**, **Aniversario**, **Sobrenombre**, **Cónyuge**...
- $\Box$  Precise, si es necesario, la categoría en la que se clasificará el contacto usando el botón **Categorizar** del grupo **Etiquetas** (pestaña **Contacto**).
- i Active el botón **Privado** del grupo **Etiquetas** si no desea que las personas que tienen acceso a su carpeta **Contactos** vean este elemento.
- $\Xi$  Confirme la creación del contacto haciendo clic en uno de los botones siguientes del grupo **Acciones**:

**Guardar y cerrar** Guarda el contacto y cierra esta ventana.

**Guardar y nuevo** Guarda el contacto y abre una nueva ventana para crear otro contacto.

*Por defecto, los contactos se ordenan en función del apellido y, luego, del nombre de pila.*

*Cuando se selecciona un contacto en la vista Personas, la mayoría de la información rellenada durante su creación aparece en el panel de lectura.*

 $\Xi$  Para modificar un contacto, haga doble clic en el nombre del contacto en la lista o

bien seleccione su nombre en la lista, haga clic en el botón  $\Box$  que aparece en el panel de lectura y después en la opción **Editar contacto de Outlook**. Efectúe los cambios que desee y haga clic en el botón **Guardar y cerrar**.

 $\Xi$  Para eliminar un contacto, selecciónelo y pulse la tecla  $\overline{\text{Supp}}$  o haga clic en el botón **Eliminar** del grupo **Eliminar** (pestaña **Inicio**): el contacto se mueve a la carpeta **Elementos eliminados**.

# **Contactos**

 $\%$  Puede agregar el remitente de un mensaje a su lista de contactos: abra el mensaje recibido procedente del remitente que desea agregar a sus contactos o selecciónelo con el fin de que aparezca en el panel de lectura. Haga un clic derecho en el nombre del remitente del mensaje y escoja la opción **Agregar a contactos de Outlook**. Complete, si procede, la ventana de creación del nuevo contacto que aparece y haga clic en el botón **Guardar**.

 $\%$  También puede crear un contacto a partir de una tarjeta de visita electrónica agregada a un mensaje recibido: abra el mensaje que contiene la tarjeta de visita electrónica, haga clic con el botón derecho, en el cuerpo del mensaje, en la tarjeta desde la cual desea crear un nuevo contacto y, a continuación, en la opción **Agregar a contactos de Outlook**. Complete, si procede, la ventana de creación del nuevo contacto y haga clic en el botón **Guardar y cerrar** del grupo **Acciones** (pestaña **Contacto**).

 $\%$  Si en el momento de guardar un contacto Outlook detecta que la dirección de correo electrónico o el nombre especificado ya existe en su carpeta **Contactos**, muestra un mensaje en el que le da a elegir entre agregar el contacto o actualizar el contacto que ya existe teniendo en cuenta los datos del nuevo contacto.

 $\oslash$ - Para crear un contacto que pertenece a una organización ya registrada, en la carpeta **Contactos**, seleccione un contacto de la misma organización, haga clic en el botón **Nuevos elementos** del grupo **Nuevo** (pestaña **Inicio**) y, a continuación, haga clic en la opción **Contacto de la misma compañía**: todos los datos de la organización (nombre, dirección, teléfono...) aparecerán insertados automáticamente.

### **Modificar la tarjeta de visita electrónica asociada a un contacto**

*A cada contacto que se crea se le asocia una tarjeta de visita electrónica cuyas opciones pueden cambiarse.*

 $\exists$  Haga doble clic en el contacto correspondiente para ver la ventana del contacto.

*Se abre una vista previa de la tarjeta de visita electrónica encima de la zona Notas, en el formulario de contacto.*

i En la pestaña **Contacto**, haga clic en el botón **Tarjeta de presentación** del grupo **Opciones**.

#### Outlook 2021 **Contactos, tareas y notas**

*También puede hacer doble clic en la vista previa de la tarjeta de visita.*

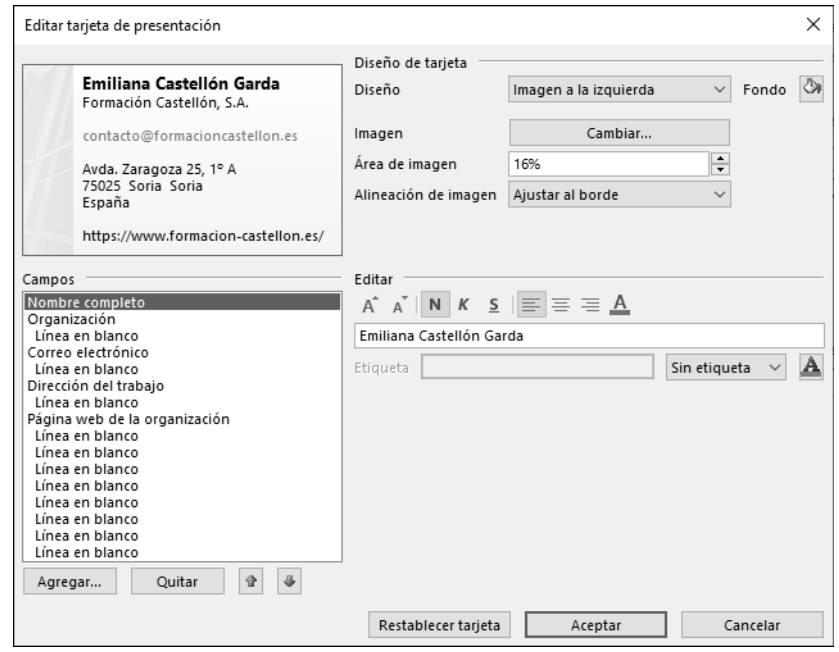

- i En la lista **Diseño**, seleccione la opción correspondiente a la posición que desea para la imagen (**Imagen a la izquierda**, **Imagen a la derecha**...) o seleccione la opción **solo texto** si no quiere que aparezca ninguna imagen en la tarjeta.
- $\exists$  Para aplicar un color de fondo a la tarjeta, haga clic en la herramienta  $\Box$  asociada a la opción **Fondo**. Seleccione uno de los colores propuestos en la zona **Colores básicos** o haga clic en el botón **Definir colores personalizados** para seleccionar otro color. Haga clic en el botón **Aceptar**.
- $\Xi$  Cambie, si es preciso, la imagen de la tarjeta de visita electrónica usando el botón **Cambiar** asociado a la opción **Imagen**.

*La imagen de la tarjeta de visita es diferente de la agregada a su contacto.*

- $\Xi$  Especifique el tamaño del área reservada a la imagen seleccionando un porcentaje en relación con el tamaño total de la tarjeta en la zona **Área de imagen**; el tamaño de la imagen cambia en función del tamaño del área reservada a la imagen.
- i En la lista **Alineación de imagen**, escoja la opción que corresponda a la posición que debe tener la imagen en el área reservada correspondiente.